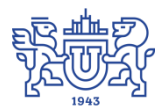

Южно-Уральский государственный университет (национальный исследовательский университет) Управление информатизации

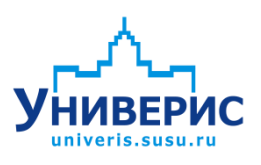

# Инструкция по работе с модулем «Персоналии»

Челябинск, 2018

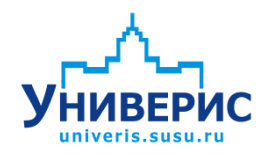

Корпоративная информационно-аналитическая система«Универис» Южно-Уральского государственного университета (национального исследовательского университета) разрабатывается в рамках мероприятия «Совершенствование управления университетом» программы развития национального исследовательского университета.

Информационно-аналитическая система представляет собой интеграцию современных принципов менеджмента и передовых информационных технологий и обеспечивает:

 руководство университета эффективными инструментами мониторинга и управления научно-инновационной и образовательной деятельностью университета;

 профессорско-преподавательский состав, научных сотрудников и вспомогательный персонал современными инструментами организации, учета и планирования образовательной и научно-исследовательской деятельности;

 обучающихся передовыми коммуникационными средствами, доступными электронными образовательными ресурсами, необходимой информацией об учебном процессе.

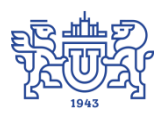

Запустить модуль «Персоналии» можно через «Загрузчик модулей ИАС Универис» раздел «Аспирантура».

Модуль «Персоналии» предназначен для ввода и хранения информации о корпусах и аудиториях университета, их вместимости, оснащенности и состоянии.

Модуль доступен аспирантуре.

## **1. Интерфейс модуля«Персоналии»**

<span id="page-2-0"></span>При запуске программы Персоналии появляется окно, где можно проверить данные

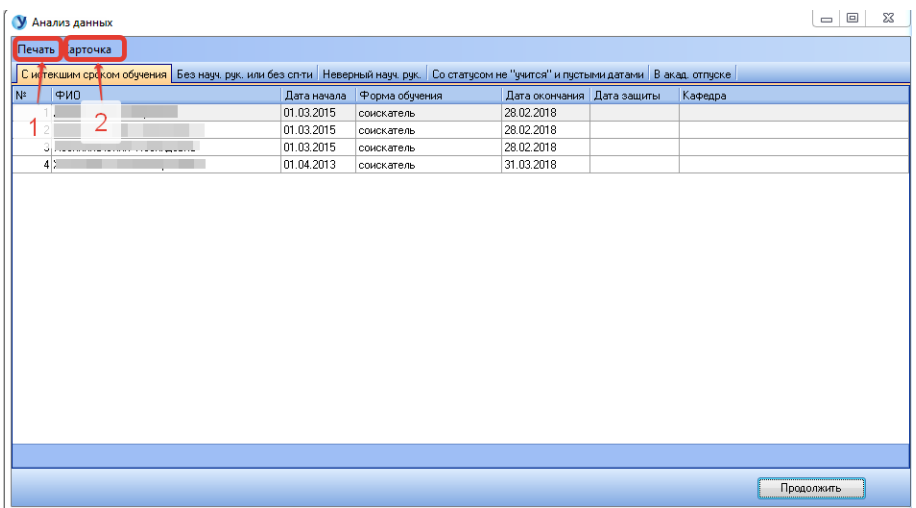

Форма содержит 5 вкладок:

- С истекшим сроком обучения аспиранты и соискатели, у которых срок завершения обучения меньше текущей даты, но статус "учится";
- Без научного руководителя или без специальности аспиранты, у которых не указана специальность или научный руководитель;
- Неверный научный руководитель аспиранты, у которых в качестве научного руководителя указан преподаватель без степени или звания;
- Со статусом не "учится" и пустыми датами аспиранты, у которых указан статус "закончил" или "отчислен", при этом не указаны даты отчисления;
- В акад. отпуске аспиранты, находящиеся в академическом отпуске.

Все эти списки могут быть распечатаны с помощью кнопки (1) "Печать". Воспользовавшись кнопкой (2) "Карточка", можно открыть и просмотреть карточку аспиранта.

После нажатия кнопки "Продолжить" откроется основная форма программы. Основная форма имеет вид:

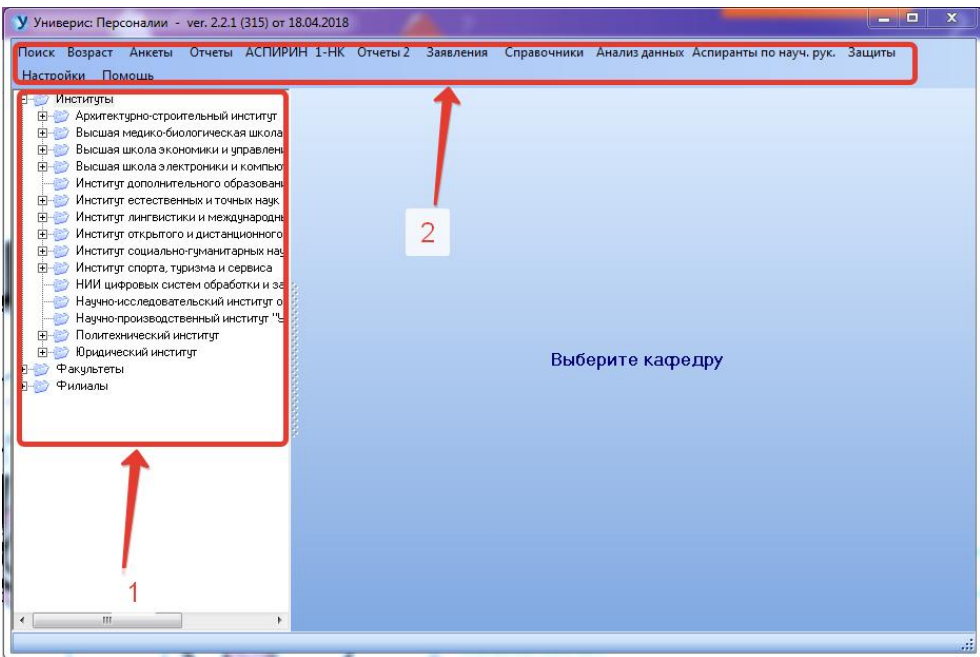

Слева находится дерево факультетов и кафедр (1), в верхней части экрана (2) - меню.

После выбора кафедры справа появляется список учащихся по 4 категориям:

- аспиранты
- соискатели ученой степени кандидата наук
- соискатели ученой степени доктора наук
- докторанты

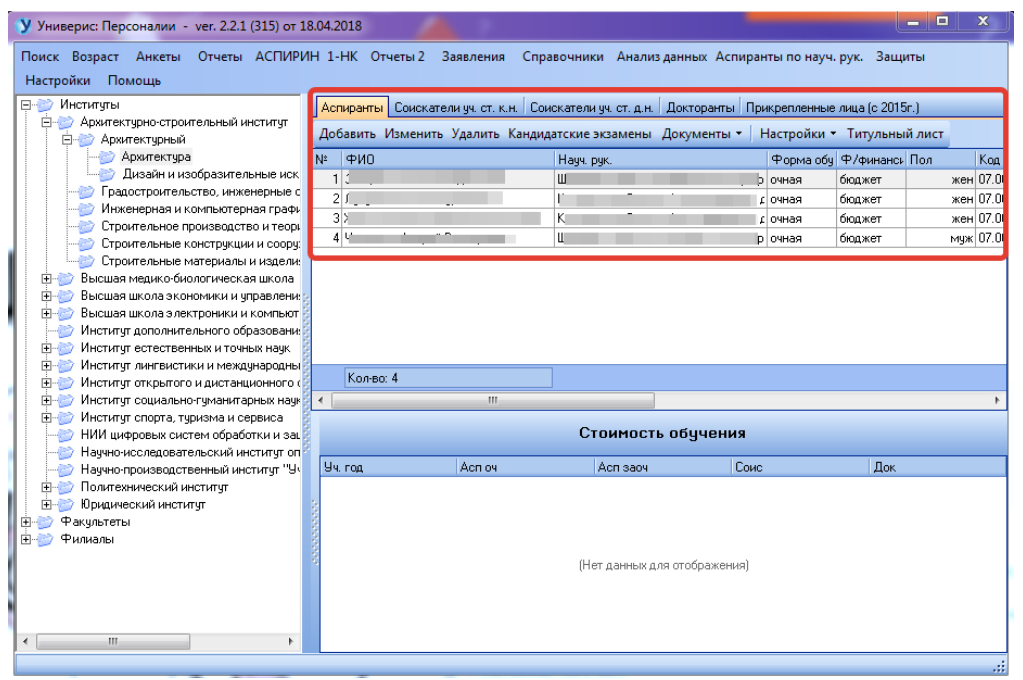

#### **2. Добавление учащегося**

<span id="page-4-0"></span>В этом модуле добавление возможно для соискателей и докторантов. Для добавления необходимо выбрать кнопку "Добавить" на панели инструментов.

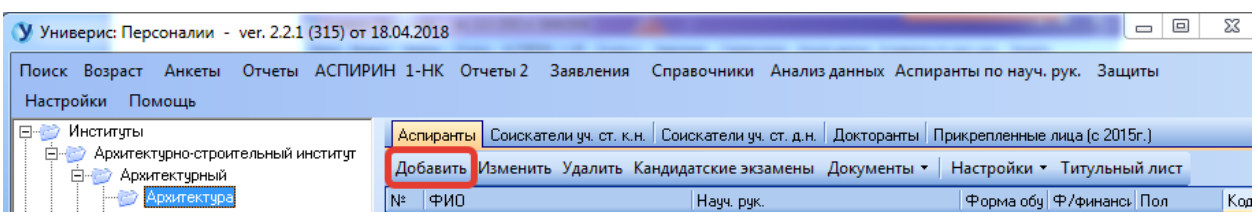

Появится форма выбора типа добавляемого учащегося:

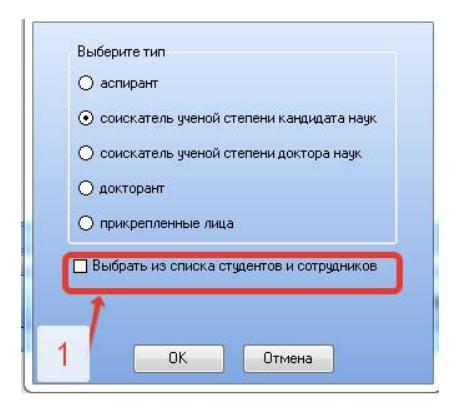

В этой форме можно выбрать учащегося из списка студентов и сотрудников. Для этого надо отметить галочку (1) "Выбрать из списка учащихся". После этого появится окно выбора студента или сотрудника:

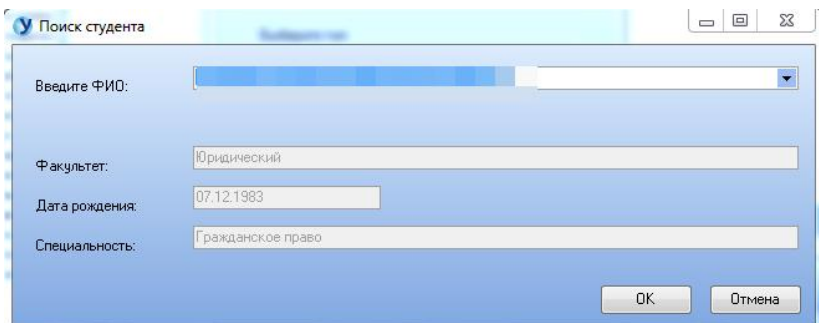

В этой форме необходимо выбрать из списка нужного студента или сотрудника, проверить его паспортные данные, дату рождения и факультет и нажать ОК. После нажатия кнопки ОК появляется окно редактирования информации:

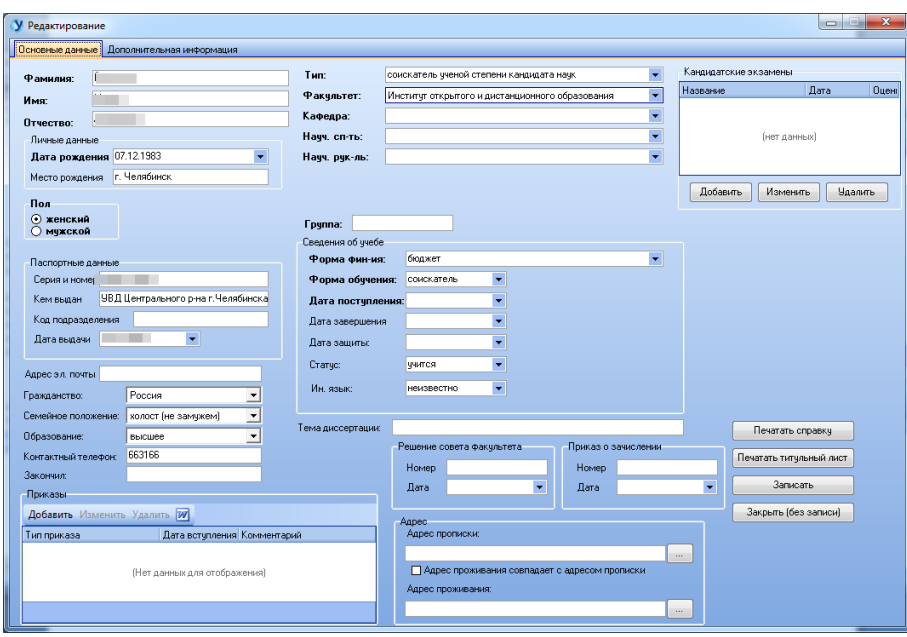

Окно содержит две вкладки: основные данные и дополнительная информация. В окне основных необходимо заполнить информацию

- $\bullet$  фио;
- дата и место рождения;
- $\bullet$  пол;
- паспортные данные;
- адрес электронной почты;
- телефон;
- гражданство;
- семейное положение;
- факультет, кафедра, специальность, научный руководитель;
- группы;
- форма обучения и финансирования;
- дата начала окончания обучения, дата защиты;
- $\bullet$  статус;
- иностранный язык;
- тема диссертации, номер и дата приказа об ее утверждении;
- $a$ дрес.

Все обязательные поля выделены жирным.

Для изменения или удаления информации об учащемся необходимо выбрать кнопку "Изменить" или "Удалить".

#### **3. Печать документов**

<span id="page-6-0"></span>В программе можно напечатать справку об обучении, результаты экзаменов, выписку из приказа. Для этого надо выбрать соответствующий пункт меню, выделив нужного аспиранта.

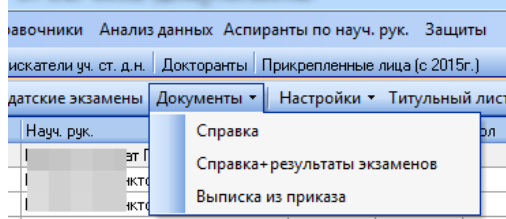

#### **4. Печать титульного листа**

<span id="page-6-1"></span>В программе есть возможность печати титульного листа для личного дела аспиранта.

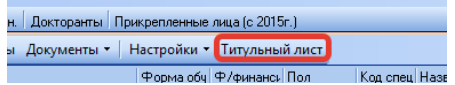

#### **5. Настройки**

<span id="page-6-2"></span>Пункт Настройки позволяет установить фильтр для просмотра аспирантов по статусу, форме обучения и форме финансирования. Для того, чтобы установить фильтр, необходимо выбрать пункт меню "Настройки" и отметить нужное.

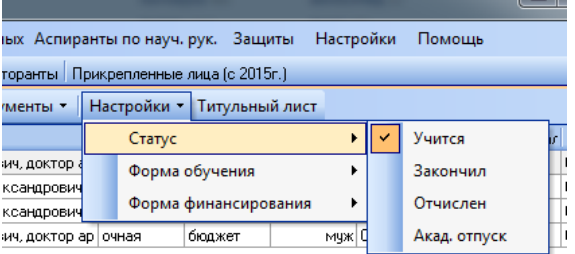

Можно выбрать несколько пунктов.

#### **6. Поиск учащегося**

<span id="page-6-3"></span>Для поиска учащегося необходимо выбрать пункт меню "Поиск"

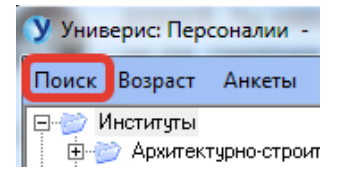

В окне поиска аспиранта необходимо ввести фамилию и/или имя и/или отчество (1) и нажать кнопку "Выбрать" (2). Если найден только один

учащийся, удовлетворяющий заданным условиям, то сразу будет открыта его карточка. Если найдено несколько, то появится список учащихся.

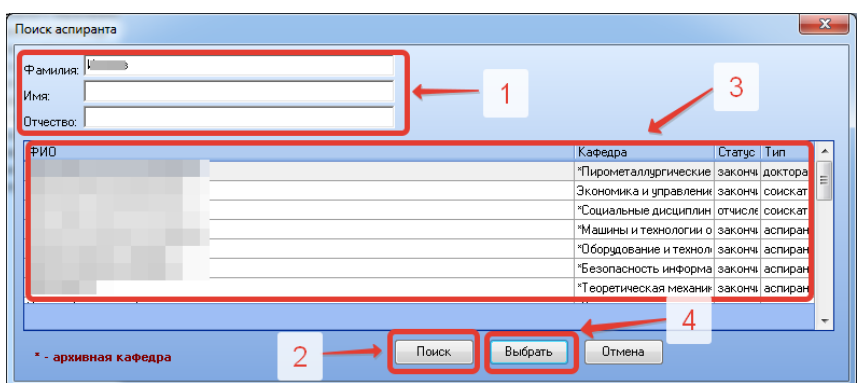

Выбрав нужного учащегося, необходимо нажать кнопку "Выбрать" для просмотра его карточки.

### **7. Отчеты**

<span id="page-7-0"></span>В программе предусмотрено большое количество отчетов.

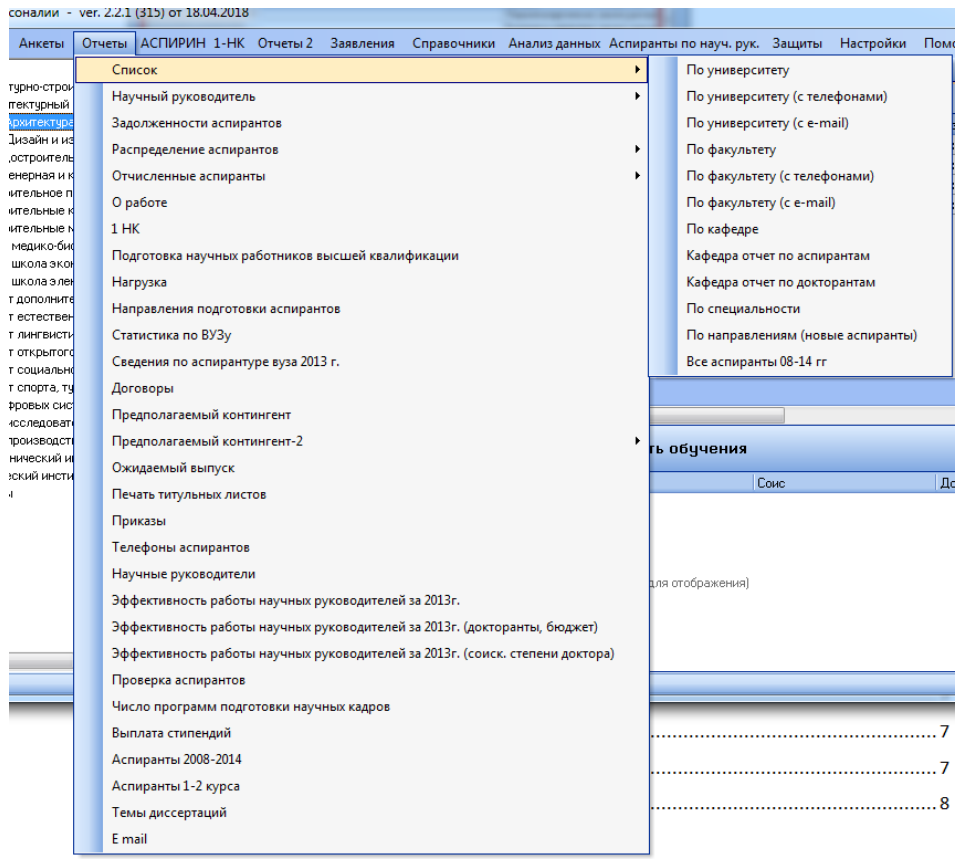

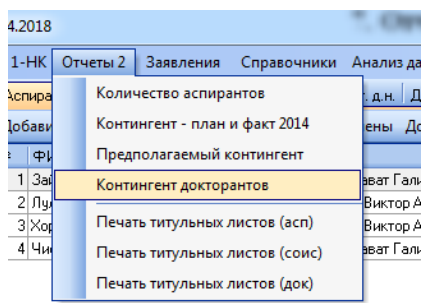

## Оглавление

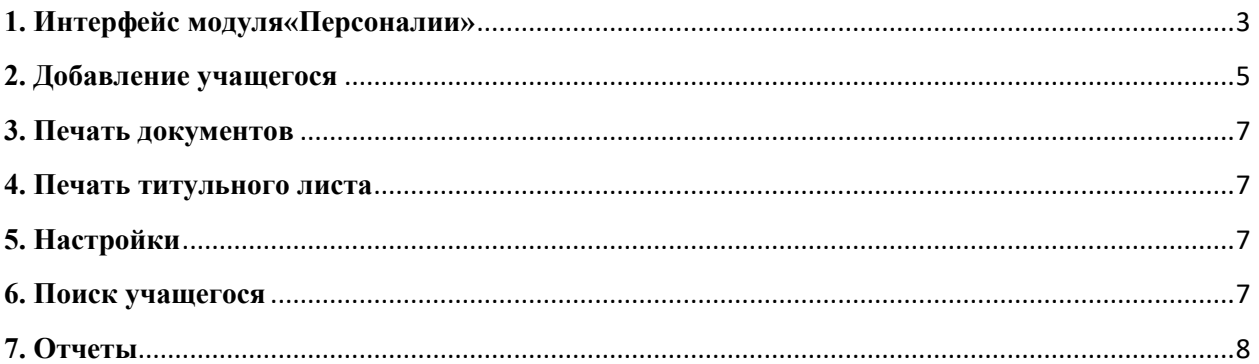